# **INSTRUCTIVO**

## **Formulario: MANTENIMIENTO EDILICIO - ÓRDENES DE TRABAJO**

**1º Etapa: carga de las órdenes de trabajo** 

### **ÍNDICE**

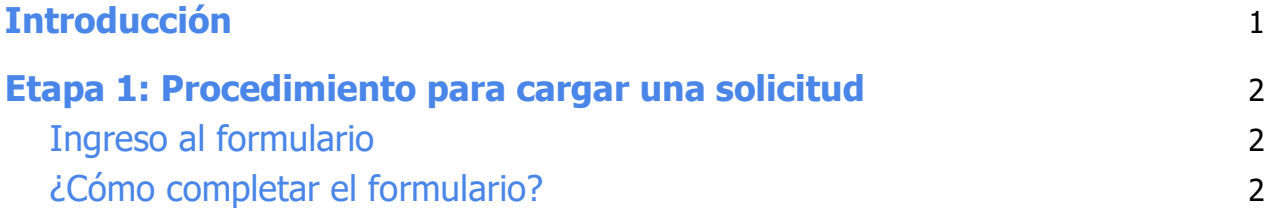

## **Introducción**

En este instructivo se detalla la primera etapa del procedimiento para la carga de órdenes de trabajo para el mantenimiento edilicio de la UNL. El mismo está basado en el Manual de Mantenimiento Edilicio correspondiente a la Dirección de Obras y Servicios Centralizados.

- Etapa 1. Carga de órdenes de trabajo en el formulario.
- Etapa 2. Descarga en planilla excel de las órdenes de trabajo para su evaluación.

Este modelo de procesamiento no es definitivo, sino que se modificará y actualizará a medida que se obtenga información y detalle de requerimientos del personal interviniente en el procesamiento de dichas órdenes y de gestión. Estaría disponible para cada dependencia de la UNL según las particularidades de cada una, pero la base principal es la que se detalla en este instructivo.

## **Etapa 1: Procedimiento para cargar una solicitud**

#### **1. Ingreso al formulario**

 Las personas destinadas a la carga de las órdenes de trabajo, recibirán por el Sistema ARGOS un correo con el link de ingreso al formulario, el mismo se utilizará **cada vez** que se requiera reportar una solicitud de mantenimiento, evento o limpieza.

A continuación se detalla el link de ingreso al formulario de prueba para la carga de solicitudes de órdenes de trabajo:

https://servicios.unl.edu.ar/test/formularios/#/r/84623c868a33c10a533f3f56a1586ca59 3add3119d586f61038546d993202ec5

#### **2. ¿Cómo completar el formulario?**

El formulario posee 6 secciones:

**• 1º Sección:** Se deberán completar los siguientes datos:

#### **DATOS DE ORDEN DE TRABAJO**

- RESPONSABLE DE CARGA: Apellido Nombre/s
- SOLICITANTE: Apellido Nombre/s Teléfono de contacto Dependencia de Trabajo
- Tipo de orden de Trabajo: MANTENIMIENTO EVENTO LIMPIEZA

 Si la persona que solicita la órden de trabajo es la misma que tiene el rol de responsable de carga se deberán repetir los datos. Luego de completar todos los datos presionar el botón "Siguiente".

● **2º Sección:** Sólo se completa si en la 1º Sección se tildó la opción "MANTENIMIENTO" como Tipo de orden de trabajo, de lo contrario se debe pasar a la próxima sección con el botón "Siguiente". En esta sección se debe hacer **un (1) solo tilde** en la opción que corresponda, luego se debe realizar una descripción de lo requerido y además se puede de manera opcional adjuntar una foto que evidencie lo solicitado. ( Se pueden adjuntar hasta 10 archivos pdf de 5mb c/u - Utilizar https://www.ilovepdf.com/es para unir PDF. Otros formatos permitidos: jpg, jpeg, gif, png).

#### **DETALLE DE ORDEN DE TRABAJO - MANTENIMIENTO**

- MATERIALIDAD: Sistemas Constructivos y Envolventes Aberturas Equipamiento
- SERVICIOS: Redes
- INSTALACIONES: Críticas Confort Seguridad
- Detalle brevemente el suceso que da inicio a dicha orden de trabajo según lo seleccionado
- Adjunte foto que muestre la incidencia (opcional).
- **3º Sección:** Sólo se completa si en la 1º Sección se tildó la opción "EVENTO" como Tipo de orden de trabajo, de lo contrario se debe pasar a la próxima sección con el botón "Siguiente".

#### **DETALLE DE ORDEN DE TRABAJO - EVENTO**

- Fecha del evento
- Tipo de evento
- Espacio físico a reservar
- Cantidad de asistentes
- Equipamiento necesario
- o ¿Intervienen servicios tercerizados?
- Detalle y contacto
- **4º Sección:** Sólo se completa si en la 1º Sección se tildó la opción "LIMPIEZA" como Tipo de orden de trabajo.

#### **DETALLE DE ORDEN DE TRABAJO - LIMPIEZA**

- Lugar a Intervenir
- Describa el tipo de intervención solicitada
- Frecuencia requerida
- **5º Sección:** Esta sección será **opcional y provisoria** en el formulario para usar en este periodo de prueba del mismo, ya que se utilizará para recabar información respecto a las observaciones, requerimientos, propuestas, sugerencias, etc. que vayan

detallando las personas que estén ingresando al formulario para realizar las pruebas pertinentes respecto al proceso de solicitudes de órdenes de trabajo.

● **6º Sección:** en esta sección se solicitará un mail de contacto de la persona que completa el formulario y tiene carácter obligatorio. Una vez enviado el formulario con el botón "ENVIAR" el responsable de carga recibirá un correo en dicha dirección con los datos cargados en el formulario.

**INDICAR CORREO DE CONTACTO DEL RESPONSABLE DE LA CARGA DE LA ORDEN DE TRABAJO.** 

#### A tener en cuenta:

Se debe completar sí o sí la 1º Sección, luego se puede completar la 2º, 3º o 4º sección según lo marcado en "Tipo de orden de Trabajo" de la 1º sección, la 5º es opcional y la 6º es obligatoria.

No utilizar el botón "GUARDAR". Se pueden utilizar los botones "Siguiente" y "Anterior" para navegar entre las secciones del formulario.

No se recibirá el correo señalado en la 6º Sección, ya que es un formulario de prueba (TEST).